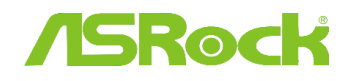

## **1. Q: Comment installer la fonction "XP mode" sous Windows 7 avec un processeur AM3R2 ?**

R: Veuillez installer le correctif Microsoft kb2519949. Sans ce correctif, le Mode XP ne sera pas installé correctement.

Veuillez utiliser le lien ci-dessous pour télécharger ce correctif : http://support.microsoft.com/kb/2519949

## **2. Q: Comment installer Ubuntu 11.10 sur un système Vision 3D Series (Sandy Bridge) ?**

R: Veuillez suivre la procédure ci-dessous :

Etape 1. Ajoutez le paramètre "nomodeset" avant de procéder à l'installation. (un espace puis "nomodeset")

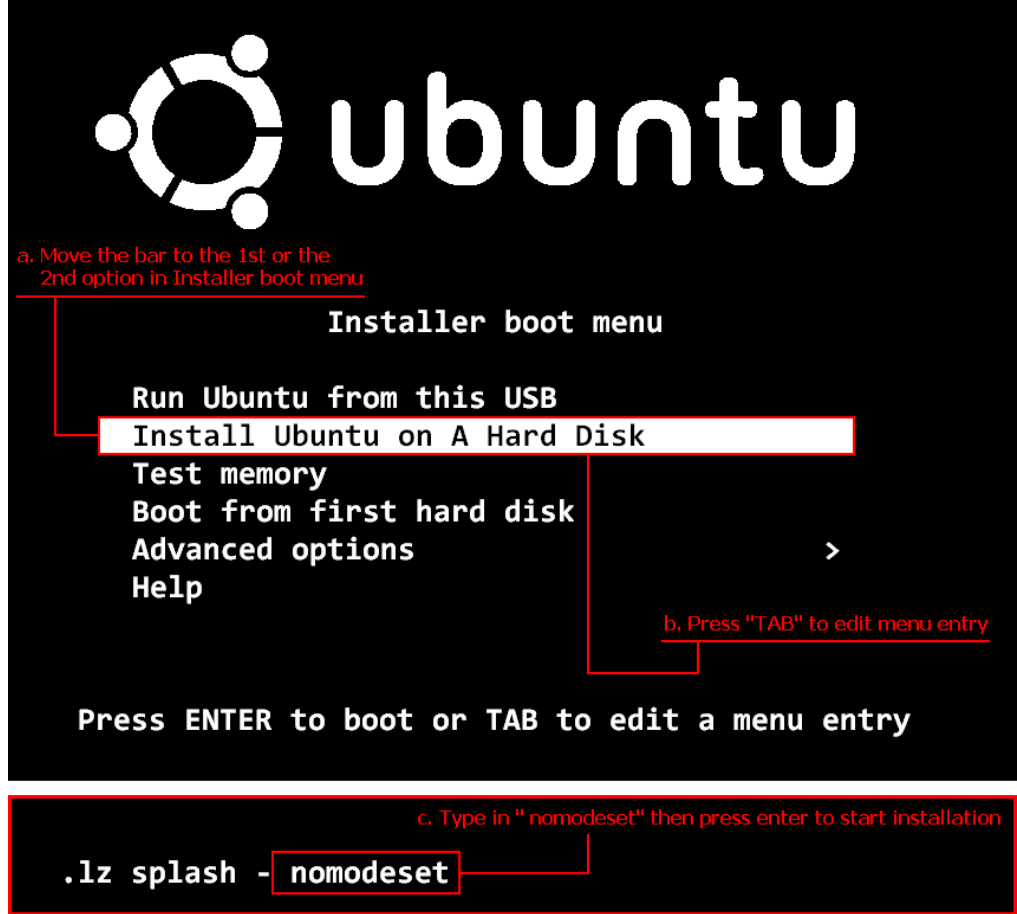

Etape 2. Lors du premier démarrage depuis le disque dur après installation, veuillez pressez la touche Shift durant la séquence de boot jusqu'à ce que le menu GRUB apparaisse.

Etape 3. Pressez la touche "e" pour éditer les options. Remplacez ensuite "quiet splash" par "nomodeset".

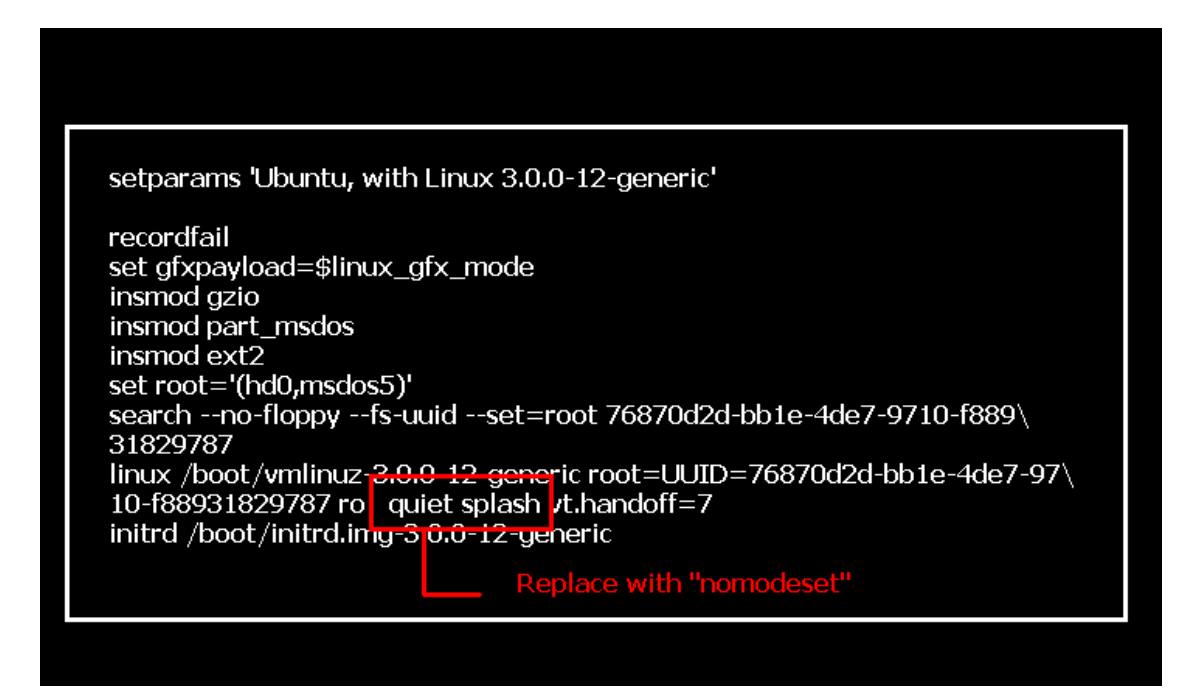

Etape 4. Pressez les touches Ctrl+X pour continuer la séquence de démarrage. Etape 5. Connectez vous à internet et procédez à la mise à jour des pilotes du contrôleur graphique. [System Settings] > [Hardware] > [Additional Drivers] > Activate [NVIDIA accelerated graphics driver]

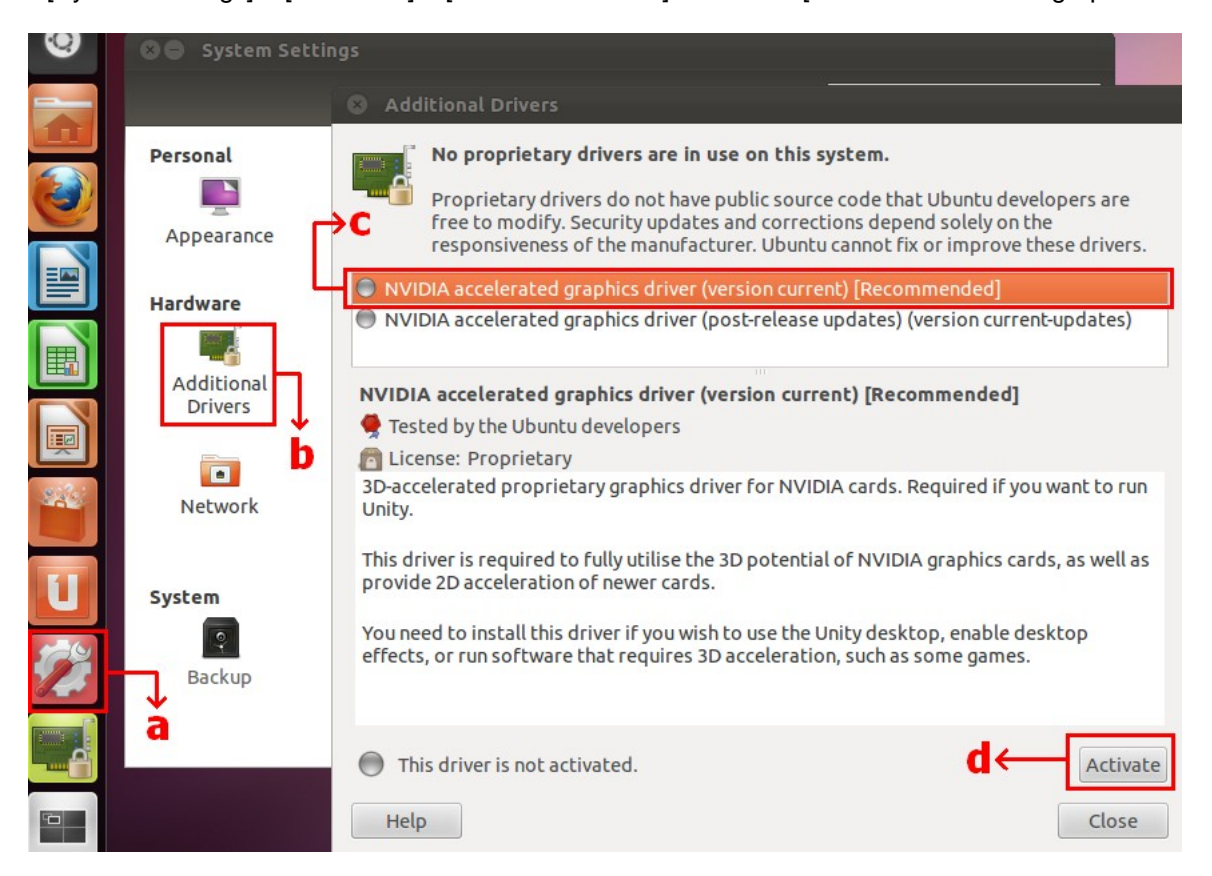

## **3. Q: Comment paramétrer XFast LAN pour utiliser la fonction de Teaming ?**

R: Veuillez suivre la procédure ci-dessous :

Etape 1. Veuillez débrancher tous les câbles réseau de votre système.

Etape 2. Après l'installation du système d'exploitation, veuillez insérer le CD de pilotes et installer tous les pilotes système ainsi que le pilote XFast LAN.

Etape 3. Veuillez télécharger le pilote relatif à la fonction de Teaming depuis le lien ci-dessous et procéder à son installation.

Lien de téléchargement du pilote de Teaming Broadcom : 32-bit OS 64-bit OS Etape 4. Dans l'interface de l'OS, effectuez un clic droit sur l'icône XFast LAN et sélectionner Options > Settings

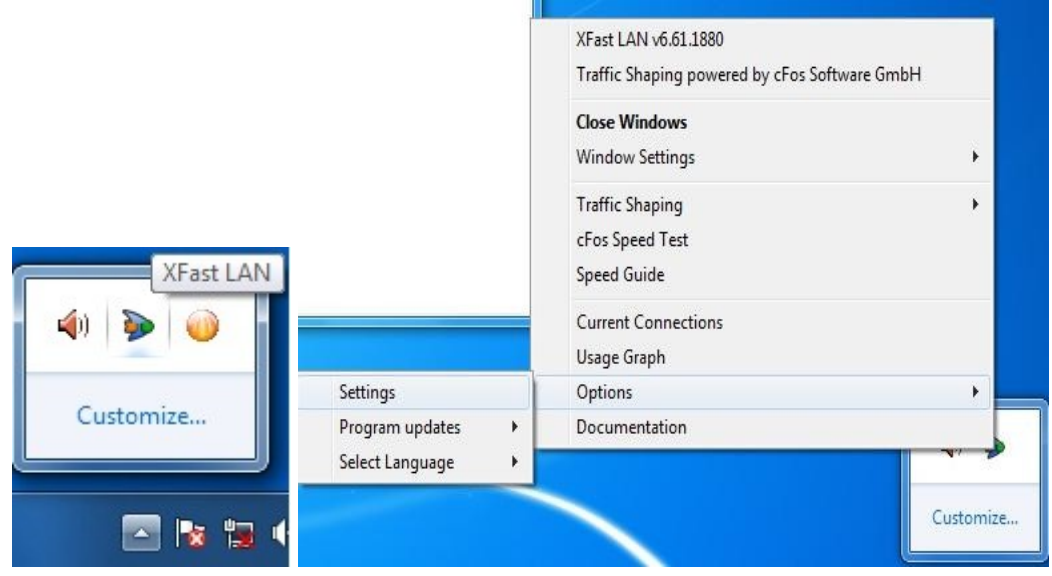

Etape 5. Dans la section Traffic Shaping, réglez toutes les options sur [No] sauf l'option BASP Virtual Adapter.  $\overline{\mathbf{v}}$ 

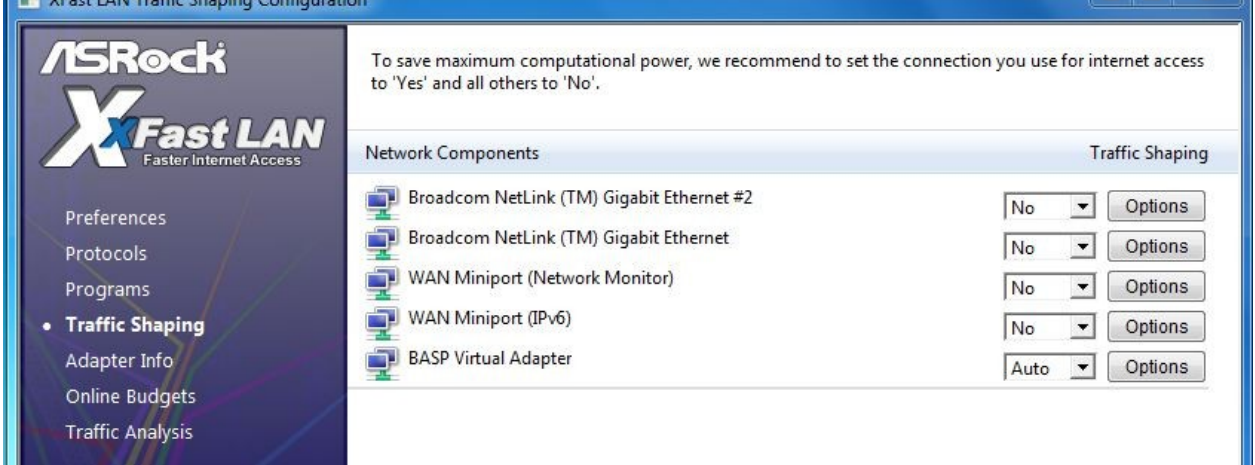

Etape 6. Veuillez vous reporter au document relatif au paramétrage de la fonction de Teaming Broadcom. Paramétrage de la fonction de Teaming Broadcom : Cliquez ici

Etape 7. Accédez à la rubrique Réseau et Internet > Connexions réseau et désactivez l'option [cFos Speed for faster Internet connections (NDIS 6)] pour Connexion au réseau local et Connexion au réseau local 2.

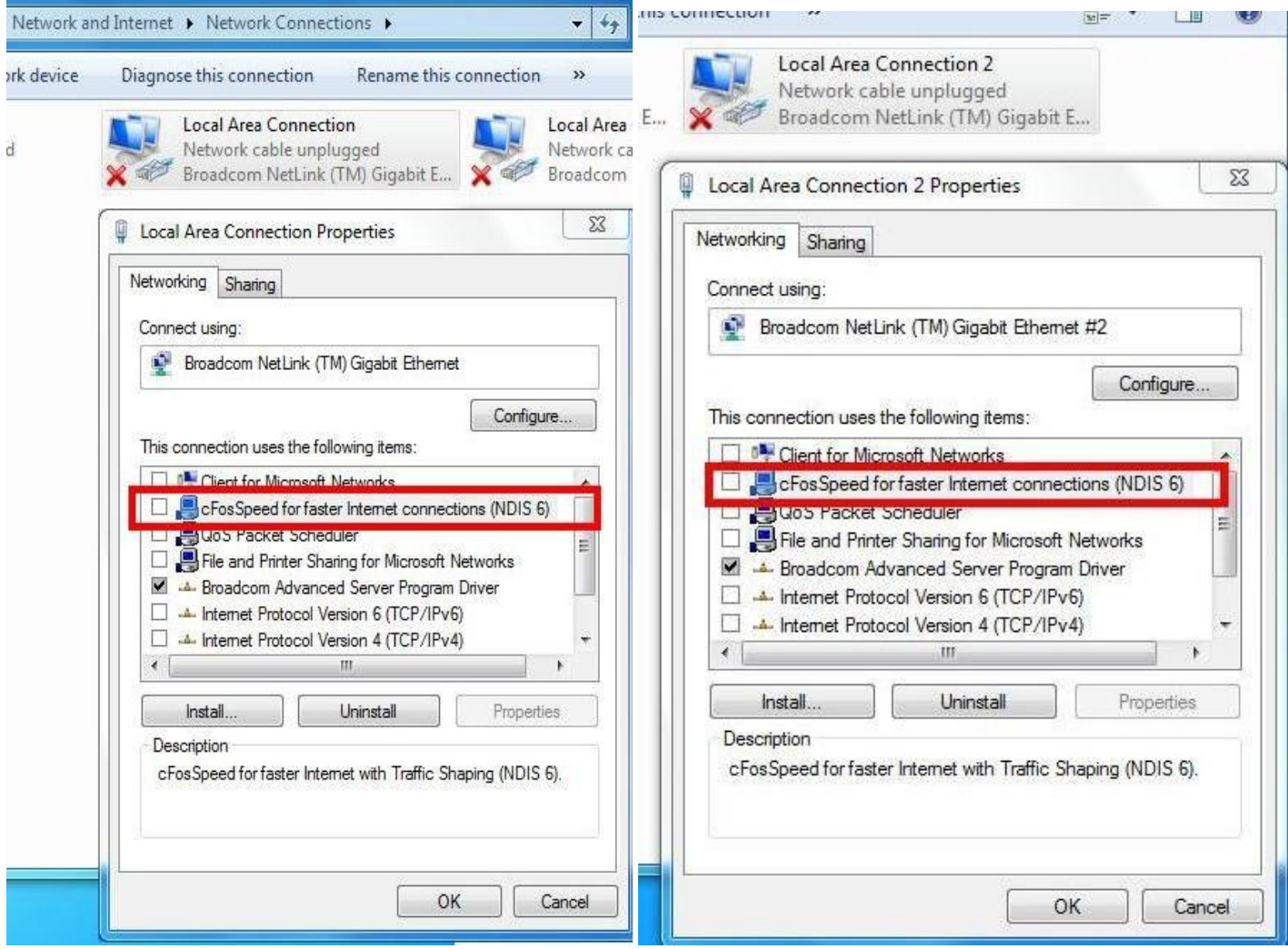

Etape 8. Redémarrez votre système et connectez les deux câbles réseau.